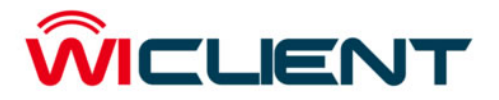

**Micro Quick Install Guide v 2.0**

The Complete WiDirect User Manual is available for download at: www.allcitywireless.com/support

# Network Connections

Each WiClient Micro Client comes in a 2 port configuration. Ethernet 0 should be connected to the Internet connection, while the Ethernet 1 should connect to your internal network (Wireless mesh). If the WiClient will be getting its IP address from automatically from DHCP, then the cable must be plugged in before turning the box on.

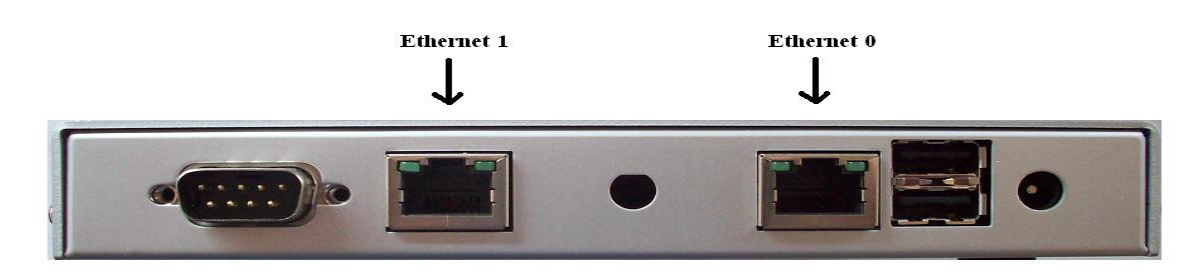

# Getting Access

Your WiClient comes preconfigured with an IP address on the internal network side of 10.4.1.1. To configure the machine, plug a network connection into this interface and the WiClient will provide you with an IP address via DHCP.

To start configuring the system, set your browser to http://10.4.1.1/portal/admin.

You'll be prompted to enter a login name and password, use username of "admin" and password of "widirect".

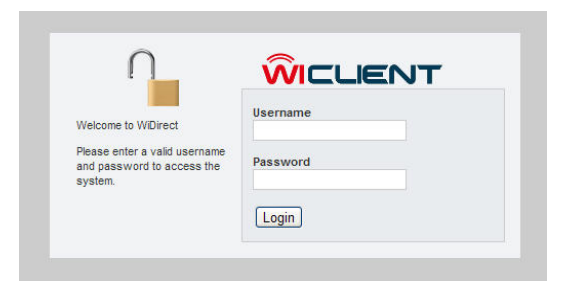

## Configuring the WiClient

In order to get online quickly, there are two things that need to be configured: (1) Network Access, (2) Location of Main WiDirect

### 1) Network Access

The Network Configuration page allows you to assign IP addresses to the interfaces. Eth0 refers to the network port

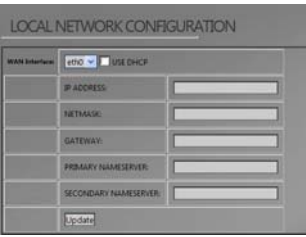

marked "1" on the WiClient, which goes out to the Internet. Eth1 is port "2".

In most cases, you will only need to configure the Eth0, default route and DNS settings.

NOTE: Please consult the manual before changing the IP address of the wireless interface (Eth1).

The Network routing configuration page allows you to set up routes on the internal interface (eth1) this allows incoming packets to find networks on the internal side. Enter a subnet and gateway for each network you would like to add on the internal network.

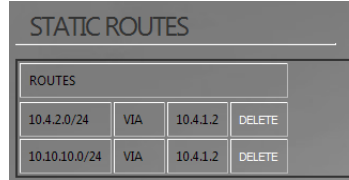

Services **DHCP DNS** Radius **HTTP** Firewall **NTP** 

2) Location of Main WiDirect

You will need to configure the IP address of the WiDirect that handles the user authentication and access point monitoring. First click on the Firewall link under the services menu.

Scroll down to the part of the file shown below, and change the text after HostName to be either the IP address or host name of the central WiDirect.

After changing the IP address of the central WiDirect, click the Save Config & Apply button, and then restart the WiClient by clicking on the restart link.

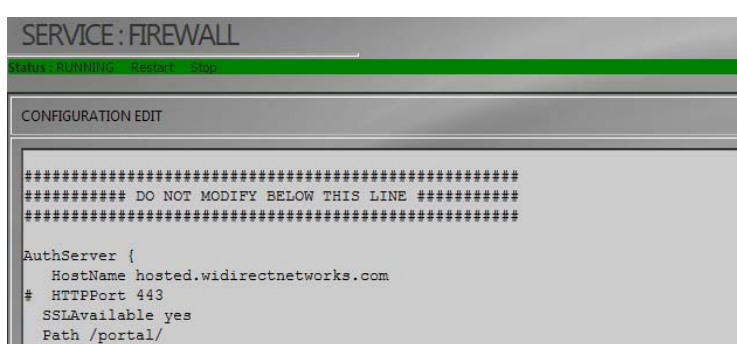

Testing the System

Connect your computer to the internal interface and try browsing to the internet. You should be redirected to the WiClient login screen.

Create an account and connect to the internet.

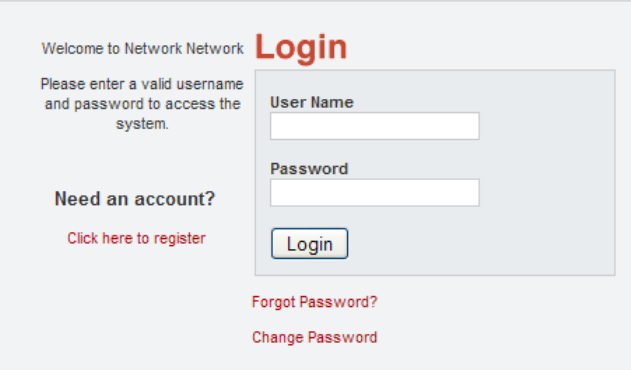

#### Registration

Please fill out the following information for an account

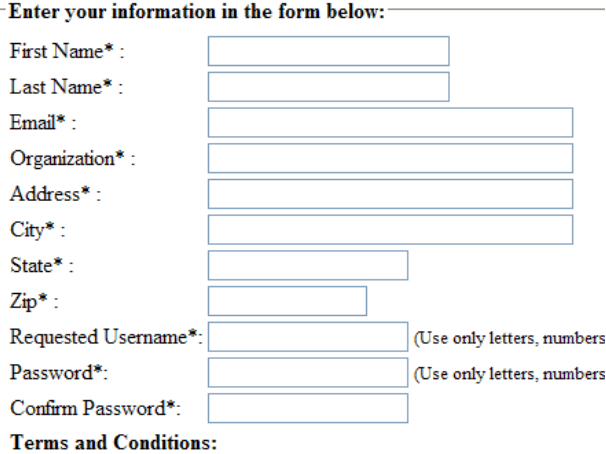

### Next Steps

- Change passwords

- Configure Access Points to monitor

- Configure date and time settings to change time zone and date

The Complete WiDirect User Manual is available for download at: www.allcitywireless.com/support